# Configurazione di AnyConnect SSL VPN per ISR4k con autenticazione locale

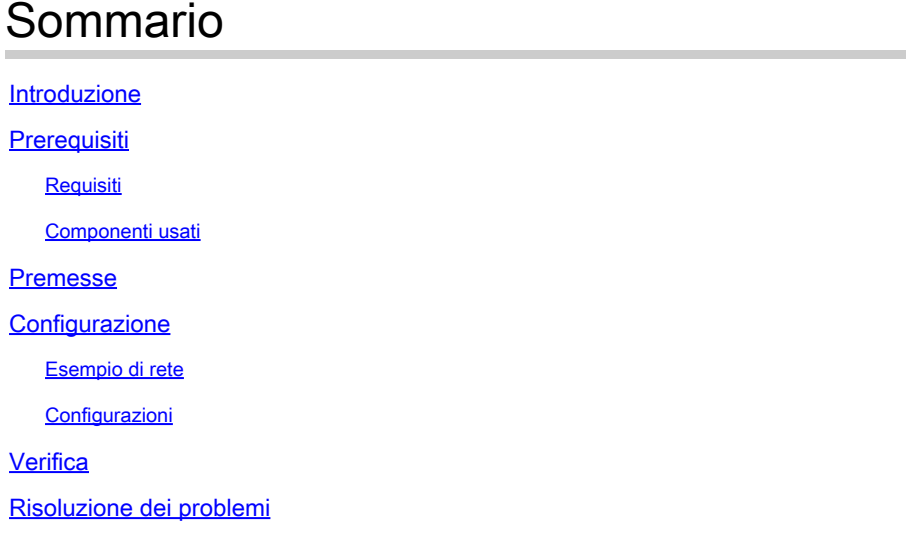

## Introduzione

In questo documento viene descritta una configurazione di esempio di come configurare un headend ISR (Integrated Service Router) 4k Cisco IOS® XE per una VPN AnyConnect Secure Sockets Layer (SSL) con un database utenti locale.

## **Prerequisiti**

## Requisiti

Cisco raccomanda la conoscenza dei seguenti argomenti:

- Cisco IOS XE (ISR 4K)
- AnyConnect Secure Mobility Client
- Operazione SSL generale
- PKI (Public Key Infrastructure)

#### Componenti usati

Le informazioni fornite in questo documento si basano sulle seguenti versioni software e hardware:

- Cisco ISR 4451-X/K9 Router con versione 17.9.2a
- AnyConnect Secure Mobility Client 4.10.04065

Le informazioni discusse in questo documento fanno riferimento a dispositivi usati in uno specifico ambiente di emulazione. Su tutti i dispositivi menzionati nel documento la configurazione è stata

ripristinata ai valori predefiniti. Se la rete è operativa, valutare attentamente eventuali conseguenze derivanti dall'uso dei comandi.

## Premesse

La funzionalità SSL Virtual Private Network (VPN) fornisce il supporto nel software Cisco IOS XE per l'accesso remoto degli utenti alle reti aziendali da qualsiasi punto di Internet. L'accesso remoto viene fornito tramite un gateway VPN SSL abilitato per SSL (Secure Socket Layer). Il gateway VPN SSL consente agli utenti remoti di stabilire un tunnel VPN sicuro. Con Cisco IOS XE SSL VPN, gli utenti finali ottengono l'accesso in modo sicuro da casa o da qualsiasi luogo abilitato per Internet, ad esempio gli hotspot wireless. Cisco IOS XE SSL VPN consente inoltre alle aziende di estendere l'accesso alla rete aziendale a partner e consulenti offshore, per la protezione dei dati aziendali.

Questa funzionalità è supportata sulle piattaforme specificate:

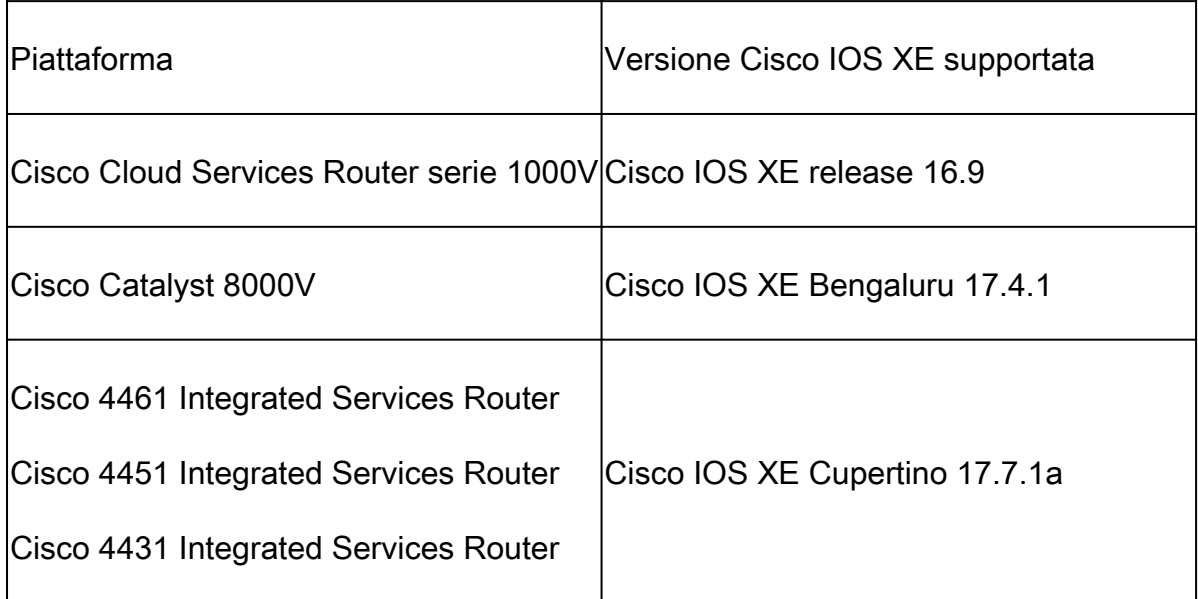

## **Configurazione**

Esempio di rete

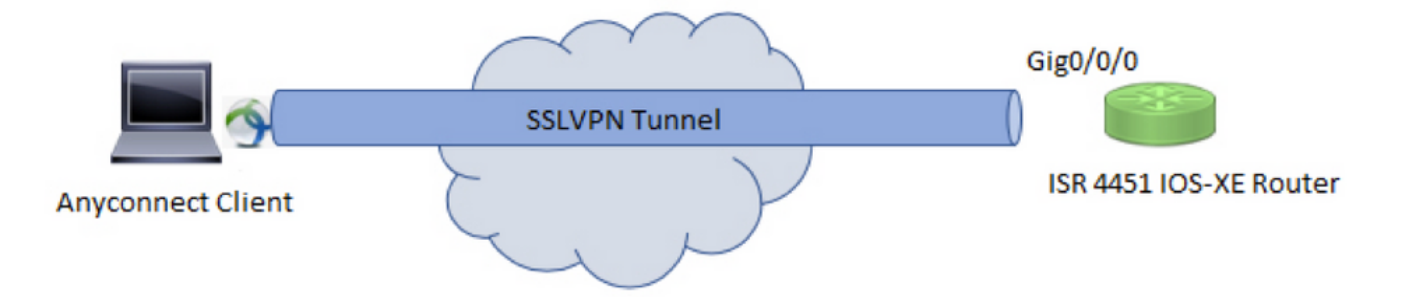

#### Configurazioni

1. Abilitare l'autenticazione, l'autorizzazione e l'accounting (AAA), configurare l'autenticazione, gli elenchi di autorizzazioni e aggiungere un nome utente al database locale.

```
aaa new-model
!
aaa authentication login default local
aaa authorization exec default local 
aaa authorization network default local
!
username test password cisco123
```
2. Creare un trust point per installare il certificato di identità, se non è già presente per l'autenticazione locale. È possibile fare riferimento a [Registrazione certificato per una PKI](https://www.cisco.com/c/en/us/td/docs/ios/ios_xe/sec_secure_connectivity/configuration/guide/2_xe/sec_secure_connectivity_xe_book/sec_cert_enroll_pki_xe.html#wp1049943) per ulteriori dettagli sulla creazione del certificato.

```
crypto pki trustpoint SSL
  enrollment mode ra
  enrollment url http://x.x.x.x:80/certsrv/mscep/mscep.dll
  subject-name cn=sslvpn.cisco.com
  revocation-check crl
  rsakeypair SSL-Keys
```
3. Configurare una proposta SSL.

```
crypto ssl proposal SSL_Proposal 
  protection rsa-3des-ede-sha1 rsa-aes128-sha1
```
4. Configurare un criterio SSL e chiamare la proposta SSL e il trust point PKI.

```
crypto ssl policy SSL_Policy
  ssl proposal SSL_Proposal
  pki trustpoint SSL sign
  ip address local y.y.y.y port 443
  no shut
```
y.y.y è l'indirizzo IP di Gigabit Ethernet0/0/0.

5. (Facoltativo) Configurare un elenco degli accessi standard da utilizzare per il tunnel separato. Questo elenco degli accessi è composto dalle reti di destinazione a cui è possibile accedere tramite il tunnel VPN. Per impostazione predefinita, tutto il traffico passa attraverso il tunnel VPN (Full Tunnel) se il tunnel suddiviso non è configurato.

```
ip access-list standard split_tunnel_acl
 10 permit 192.168.10.0 0.0.0.255
```
6. Creare un pool di indirizzi IPv4.

ip local pool SSLVPN\_POOL 192.168.20.1 192.168.20.10

Il pool di indirizzi IP creato assegna un indirizzo IPv4 al client AnyConnect durante una connessione AnyConnect riuscita.

7. Caricare l'immagine headend AnyConnect (webdeploy) nella directory webvpn di bootflash e caricare il profilo del client sulla bootflash del router.

mkdir bootflash:webvpn

Per il pacchetto Anyconnect:

copy tftp: bootflash:webvpn:

Per il profilo client:

copy tftp: bootflash:

Definire l'immagine AnyConnect e il profilo client come specificato:

crypto vpn anyconnect bootflash:/webvpn/anyconnect-win-4.10.04065-webdeploy-k9.pkg sequence 1 ! crypto vpn anyconnect profile sslvpn\_client\_profile bootflash:/sslvpn\_client\_profile.xml

8. Configurare un criterio di autorizzazione.

```
crypto ssl authorization policy SSL_Author_Policy 
  rekey time 1110
  client profile sslvpn_client_profile
 mtu 1000
 keepalive 500
 dpd-interval client 1000
 netmask 255.255.255.0
 pool SSLVPN_POOL
 dns 8.8.8.8
 banner This is SSL VPN tunnel.
  route set access-list split_tunnel_acl
```
Il pool IP, il DNS, l'elenco dei tunnel suddivisi e così via sono specificati nei criteri di autorizzazione.

9. Configurare un modello virtuale da cui vengono clonate le interfacce di accesso virtuale.

```
interface Virtual-Template1 type vpn 
  ip unnumbered GigabitEthernet0/0/0
  ip mtu 1400
  ip tcp adjust-mss 1300
```
Il comando senza numero ottiene l'indirizzo IP dall'interfaccia configurata (Gigabit Ethernet0/0/0) e il routing IPv4 è abilitato su tale interfaccia.

10. Configurare un profilo SSL e soddisfare i criteri SSL creati al suo interno insieme ai parametri di autenticazione e autorizzazione e al modello virtuale.

```
crypto ssl profile SSL_Profile 
 match policy SSL_Policy
 aaa authentication user-pass list default 
 aaa authorization group user-pass list default SSL_Author_Policy 
 authentication remote user-pass 
 virtual-template 1
```
Creare un profilo AnyConnect con l'aiuto dell'Editor di profili AnyConnect. Viene fornito un frammento del profilo XML come riferimento.

! ! <ClientInitialization> <UseStartBeforeLogon UserControllable="true">false</UseStartBeforeLogon> <AutomaticCertSelection UserControllable="true">true</AutomaticCertSelection> <ShowPreConnectMessage>false</ShowPreConnectMessage> <CertificateStore>All</CertificateStore> <CertificateStoreMac>All</CertificateStoreMac> <CertificateStoreOverride>false</CertificateStoreOverride> <ProxySettings>Native</ProxySettings> <AllowLocalProxyConnections>false</AllowLocalProxyConnections> <AuthenticationTimeout>30</AuthenticationTimeout> <AutoConnectOnStart UserControllable="true">false</AutoConnectOnStart> <MinimizeOnConnect UserControllable="true">true</MinimizeOnConnect> <LocalLanAccess UserControllable="true">false</LocalLanAccess> <DisableCaptivePortalDetection UserControllable="false">false</DisableCaptivePortalDetection> <ClearSmartcardPin UserControllable="true">true</ClearSmartcardPin> <IPProtocolSupport>IPv4,IPv6</IPProtocolSupport> <AutoReconnect UserControllable="false">true <AutoReconnectBehavior UserControllable="false">ReconnectAfterResume</AutoReconnectBehavior> </AutoReconnect> <SuspendOnConnectedStandby>false</SuspendOnConnectedStandby> <AutoUpdate UserControllable="false">true</AutoUpdate> <RSASecurIDIntegration UserControllable="false">Automatic</RSASecurIDIntegration> <WindowsLogonEnforcement>SingleLocalLogon</WindowsLogonEnforcement> <LinuxLogonEnforcement>SingleLocalLogon</LinuxLogonEnforcement> <WindowsVPNEstablishment>AllowRemoteUsers</WindowsVPNEstablishment> <LinuxVPNEstablishment>LocalUsersOnly</LinuxVPNEstablishment> <AutomaticVPNPolicy>false</AutomaticVPNPolicy> <PPPExclusion UserControllable="false">Automatic <PPPExclusionServerIP UserControllable="false"></PPPExclusionServerIP> </PPPExclusion> <EnableScripting UserControllable="false">false</EnableScripting> <EnableAutomaticServerSelection UserControllable="true">false <AutoServerSelectionImprovement>20</AutoServerSelectionImprovement> <AutoServerSelectionSuspendTime>4</AutoServerSelectionSuspendTime> </EnableAutomaticServerSelection> <RetainVpnOnLogoff>false </RetainVpnOnLogoff> <CaptivePortalRemediationBrowserFailover>false</CaptivePortalRemediationBrowserFailover> <AllowManualHostInput>true</AllowManualHostInput> </ClientInitialization> <ServerList> <HostEntry> <HostName>SSLVPN</HostName> <HostAddress>sslvpn.cisco.com</HostAddress> </HostEntry> </ServerList> !

## Verifica

Fare riferimento a questa sezione per verificare che la configurazione funzioni correttamente.

#### <#root>

**1. Check the ssl connection parameters for your anyconnect connection**

**sslvpn# show crypto ssl session user test**

Interface : Virtual-Access1 Session Type : Full Tunnel Client User-Agent : AnyConnect Windows 4.10.04065

Username : test Num Connection : 1 Public IP : 10.106.52.195 Profile : SSL\_Profile Policy : SSL\_Policy Created : \*05:11:06.166 UTC Wed Feb 22 2023<br>Netmask : 255.255.255.0 Last-Used : 00:03:58<br>Tunnel IP : 192.168.20.10 Rx IP Packets : 174 Tx IP Packets : 142

**2. Verify the SSL session status**

**sslvpn# show crypto ssl session**

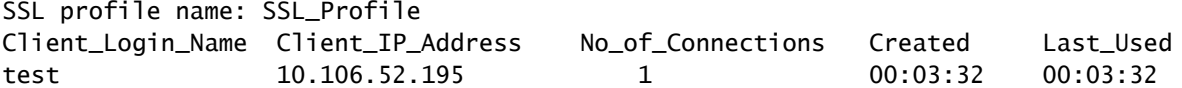

**3. Verify the tunnel statistics for the active connection**

**sslvpn# show crypto ssl stats tunnel**

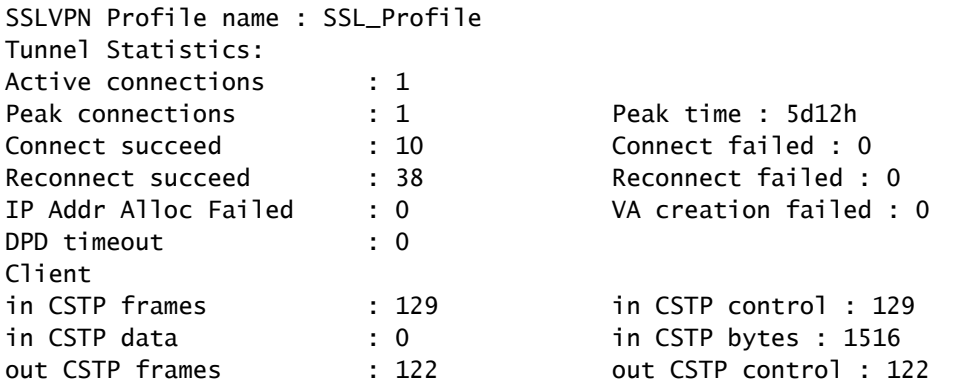

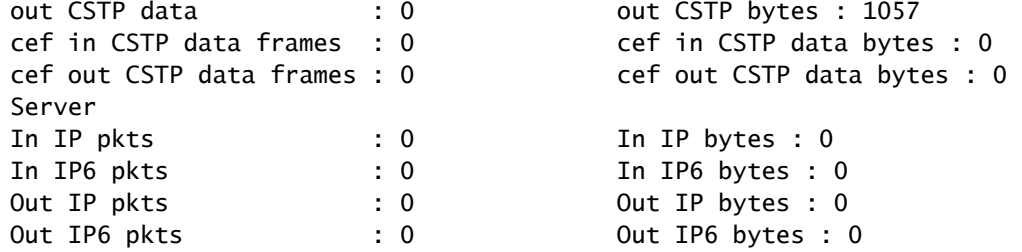

**4. Check the actual configuration applied for the Virtual-Acces interface associated with client**

**sslvpn# show derived-config interface virtual-access 1**

Building configuration...

```
Derived configuration : 171 bytes
!
interface Virtual-Access1
description ***Internally created by SSLVPN context profile1***
ip unnumbered GigabitEthernet0/0/0
ip mtu 1400
ip tcp adjust-mss 1300
```
### Risoluzione dei problemi

Le informazioni contenute in questa sezione permettono di risolvere i problemi relativi alla configurazione.

1. Debug SSL da raccogliere dall'headend:

debug crypto ssl condition client username <username> debug crypto ssl aaa debug crypto ssl aggr-auth message debug crypto ssl aggr-auth packets debug crypto ssl tunnel errors debug crypto ssl tunnel events debug crypto ssl tunnel packets debug crypto ssl package

2. Alcuni comandi aggiuntivi per risolvere i problemi di connessione SSL:

# show crypto ssl authorization policy # show crypto ssl diagnose error # show crypto ssl policy # show crypto ssl profile # show crypto ssl proposal

# show crypto ssl session profile <profile\_name> # show crypto ssl session user <username> detail # show crypto ssl session user <username> platform detail

3. [DART](https://community.cisco.com/t5/security-knowledge-base/how-to-collect-the-dart-bundle-for-anyconnect/ta-p/3156025) dal client AnyConnect.

#### Informazioni su questa traduzione

Cisco ha tradotto questo documento utilizzando una combinazione di tecnologie automatiche e umane per offrire ai nostri utenti in tutto il mondo contenuti di supporto nella propria lingua. Si noti che anche la migliore traduzione automatica non sarà mai accurata come quella fornita da un traduttore professionista. Cisco Systems, Inc. non si assume alcuna responsabilità per l'accuratezza di queste traduzioni e consiglia di consultare sempre il documento originale in inglese (disponibile al link fornito).